# **Vaccine Allocation & Ordering System (VAOS) Quick Start Guide March 25, 2022**

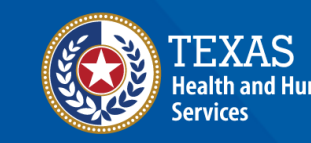

**Texas Department of State** lealth Services

[View the VAOS Job Aid Catalog](https://www.dshs.texas.gov/immunize/VAOS/Catalog_VAOS.pdf)

# **Overview**

### **Purpose**

- **Vaccine Allocation & Ordering System (VAOS)** is a place for providers to manage their ordering, waste, transfers and other vaccination details. The following information outlines the necessary steps for accessing VAOS.
- It includes a set-up guide for using Texas DSHS Immunization Program Portal and brief tips to navigate the VAOS Home Page once you have access.

### **Audience**

• TVFC, ASN, Flu, COVID-19 vaccine & therapeutics providers who access VAOS

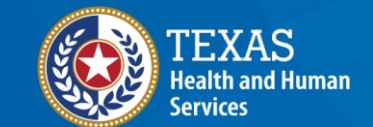

**Texas Department of State Health Services** 

# **Table of Contents**

- **1. [Important Reminders](#page-3-0)**
- **2. [Accessing VAOS](#page-6-0)**
- **3. [Navigating VAOS Homepage](#page-10-0)**

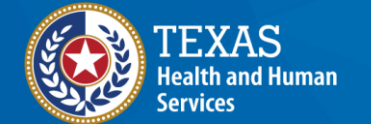

**Texas Department of State Health Services** 

# <span id="page-3-0"></span>**Important Reminders** *What You Need to Know Before You Start*

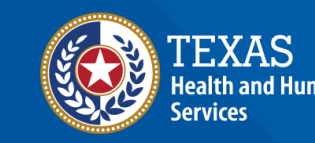

**Texas Department of State Tealth Services** 

# **VAOS Tips & Tricks**

### *Keep in mind…*

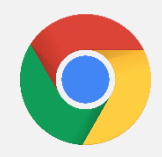

VAOS works best with **Chrome** as your browser.

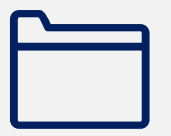

Please **check your Spam** folder for emails from **[noreply@salesforce.com](mailto:noreply@salesforce.com)** as needed. You may also receive emails from **[CDCCustomerService@McKesson.com](https://amedeloitte.sharepoint.com/sites/ImmTracVaccineOrdering/Shared%20Documents/Implementation%20Services/2%20-%20Training/Archive-Training%20Materials/4%20-%20Provider%20Training%20Materials/CDCCustomerService@McKesson.com).**

If possible, flag these addresses as safe-senders to avoid emails being sent to Spam.

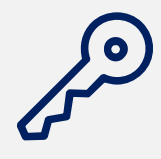

Regardless of the number of Providers or facility locations you are associated with, you will have **one set of login credentials**.

# **How Can I Change Who Has VAOS Access?**

You can **change who has access** to VAOS for your facility. If you would like to designate a different person to have access to VAOS for your facility or have questions about who can have VAOS access for your facility, then:

- If you are a **COVID-19 Vaccine Provider**, you can email [COVID19VacEnroll@dshs.Texas.gov](mailto:COVID19VacEnroll@dshs.Texas.gov)
- If you are a **TVFC/ASN/FLU Provider**, please contact your Responsible Entity
- If you are a **COVID-19 Therapeutics Provider**, you can email [therapeutics@dshs.texas.gov](mailto:therapeutics@dshs.texas.gov)
- If you are a **COVID-19 Vaccine Provider and a TVFC/ASN/FLU provider**, you can email [COVID19VacEnroll@dshs.Texas.gov](mailto:COVID19VacEnroll@dshs.Texas.gov)

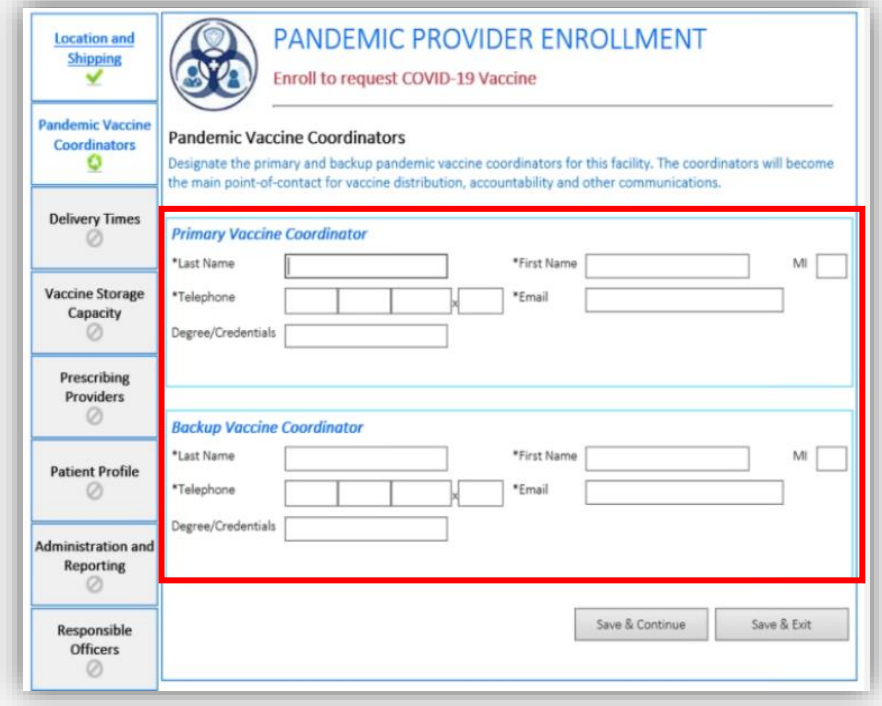

# <span id="page-6-0"></span>**Accessing VAOS** *How to configure your VAOS account*

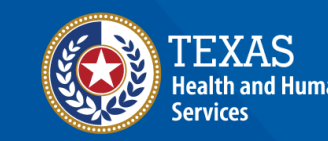

**Texas Department of State Health Services** 

# **Decrypt Email**

- 1. Your primary and secondary coordinators will receive an encrypted email from **[IdentityManagement@hhsc.state.tx.us](mailto:IdentityManagement@hhsc.state.tx.us)**
- 2. The email will need to be decrypted. To **decrypt the email**, select the message file and choose to open it.
- 3. You will be redirected to a web browser. From here, select **Use a one-time passcode.**
- 4. Your **temporary code** will be emailed to you.
- 5. Enter your one-time code and select **Continue.**

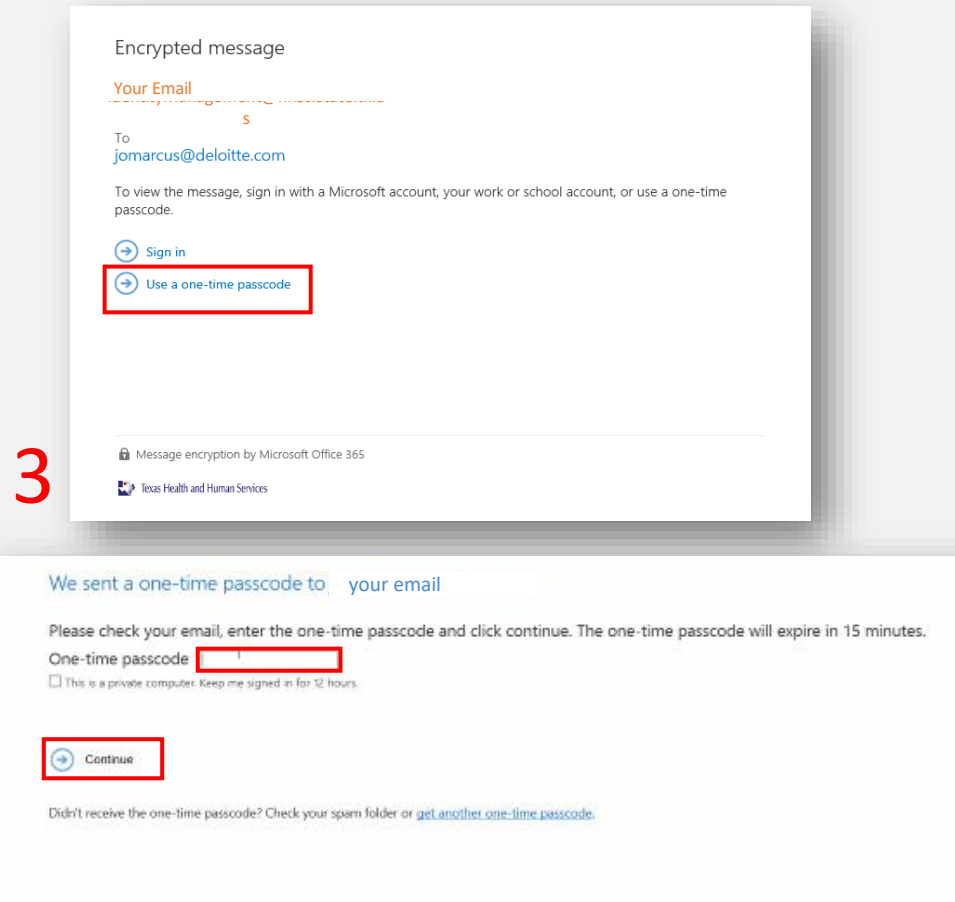

E For more assistance in reading secure emails from HHS please copy and paste this link into your web browser; https://hhs.texas.gov/about-hhs/find-us/email

4-5

To Tesas Health and Human Services

# **Decrypt Email**

- 6. Once you select **Continue** the encrypted message will open.
- 7. The message will contain **your username and a temporary password** for VAOS.
- 8. Select the link to VAOS to be redirected to the VAOS login page.

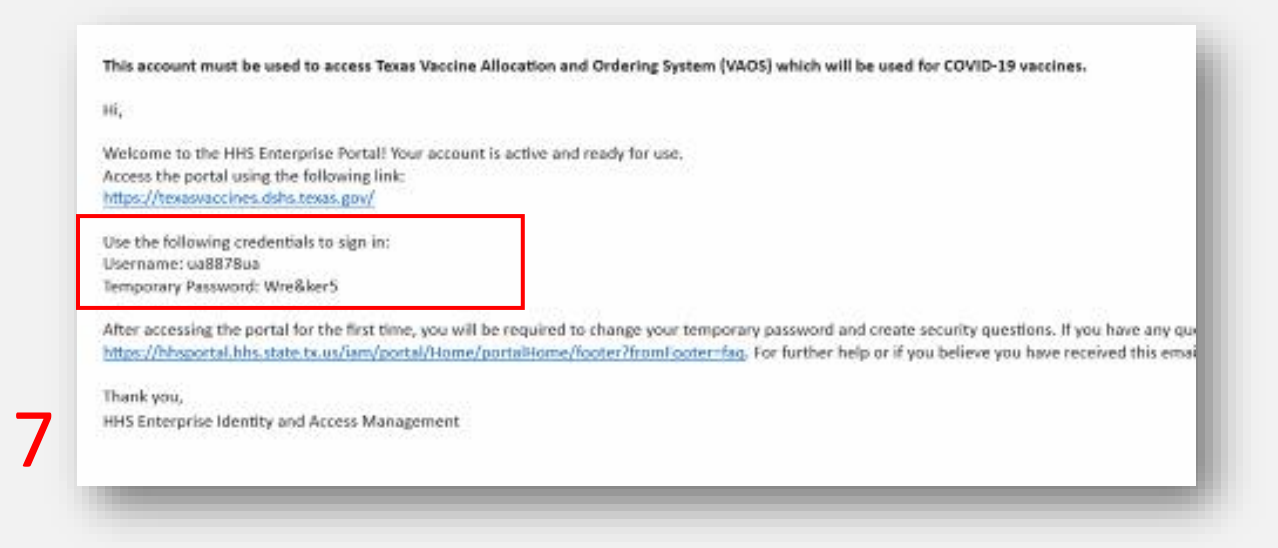

## **Access Home Page**

- 9. Use the provided **credentials** from the **encrypted email** to log in and **change the temporary password** to a password of your choosing. You will be prompted to do this.
- 10. Once you've created your new password, use it to log in to your Provider portal at

### **[https://texasvaccines.dshs.Texas.gov](https://texasvaccines.dshs.texas.gov/)**

• **Note: You may be required to complete a captcha. Simply solve the math problem and select Enter.**

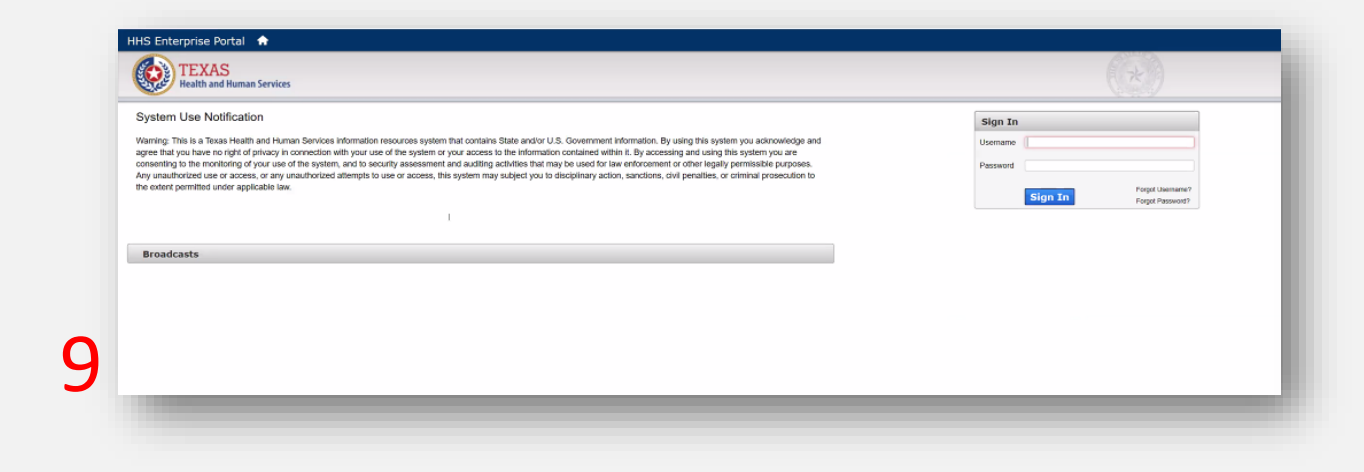

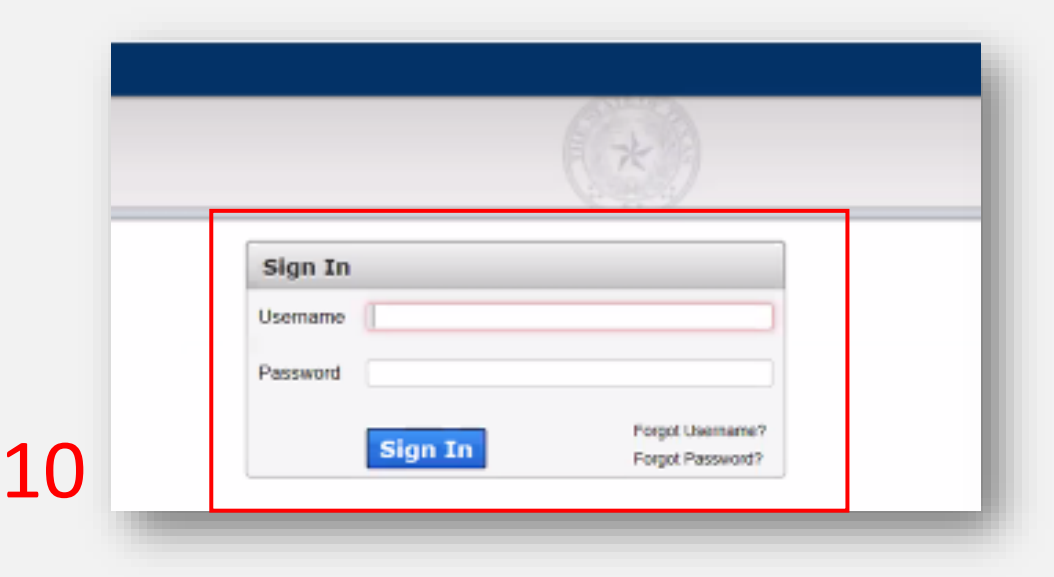

# <span id="page-10-0"></span>**Navigating VAOS Homepage** *What processes does VAOS offer?*

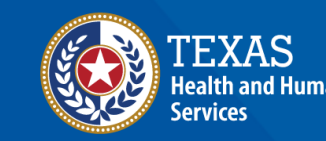

**Texas Department of State Health Services** 

## **VAOS Homepage**

**Note:** Depending on whether you are a COVID-19 or TVFC/ASN provider, you may have different modules and VAOS capabilities.

Please make sure to visit the correct job aid for your provider type.

**Note:** Some instructions/modules for the VAOS Homepage will be for only certain groups of provider. Please review the **TVFC/ASN/FLU ONLY** or **COVID ONLY** stickers on the following slides for guidance.

If a provider is both TVFC/ASN/FLU and a COVID-19 Provider, then they will have access to all modules.

**TVFC/ASN/FLU ONLY**

**COVID-19 ONLY**

# **VAOS Homepage**

**Below you can find the initial landing page for the Vaccine Allocation Ordering System (VAOS) where providers can select different modules to manage their vaccines & therapeutics.**

Select a module below to learn more about it!

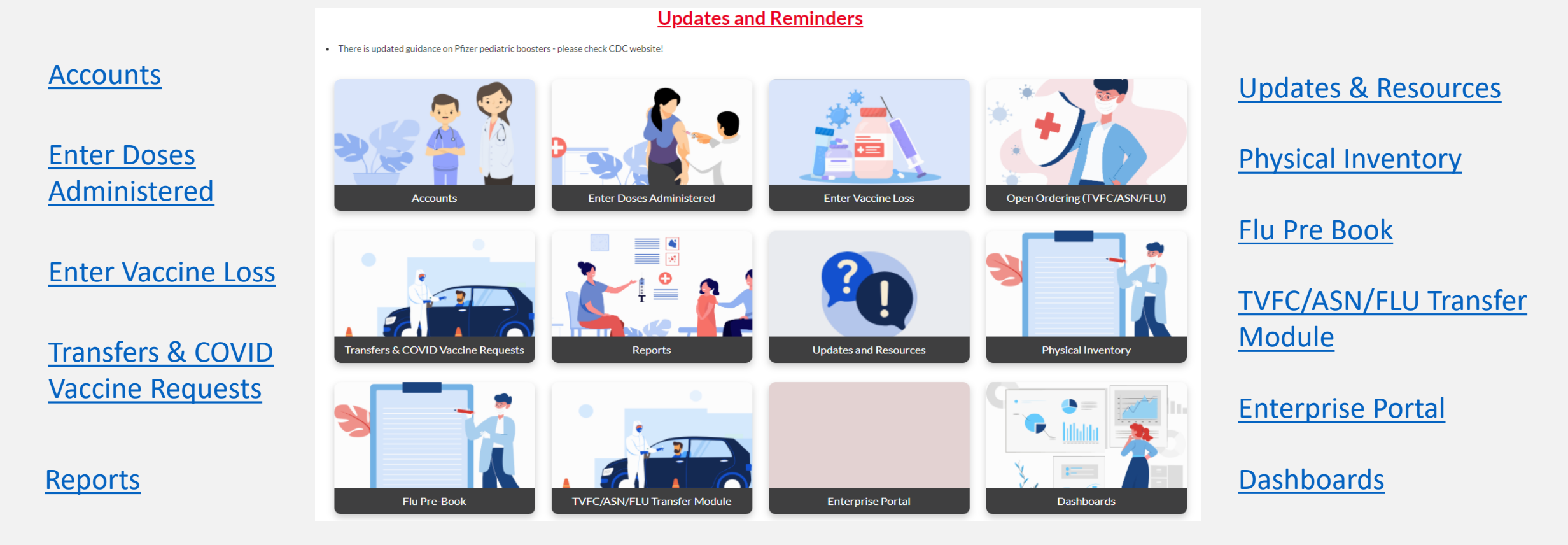

### <span id="page-13-0"></span>**Accounts**

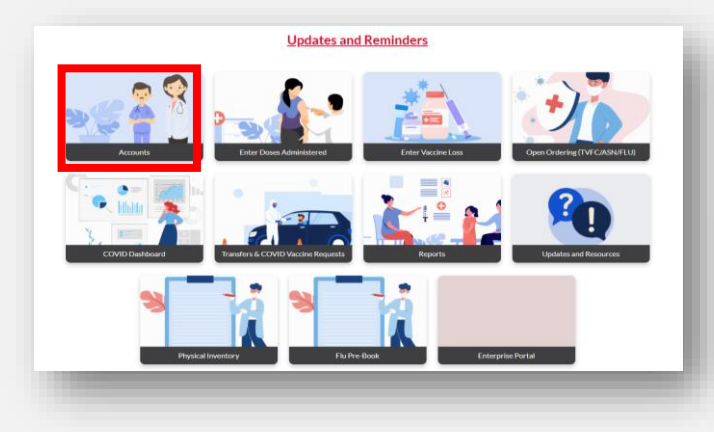

### **In this section:**

• View shipments, requests, account information, vaccine items.

Created Date: 1

10/22/2020, 11:55 AM

10/26/2020 1:56 PM

Texas County Hospital

TX

Integration

• Applies to **both** TVFC/ASN/FLU and COVID-19.

#### Vaccine Allocations (6+) Welcome to Allocatio **Texas Vaccine Allocation &**  $\Box$  Vaccine Items (6+) VA-2809: 2809 **Ordering System** Vaccine Ite..  $+2809$ VI-0031819 **As** Vaccine Shipments (6+) VA-2809 One-stop solution for all vaccine allocation and ordering needs for the Department of State VI-0031761 VA-2809 Health Services, Immunization Unit Vaccine Shi... Record Type Allocation Do... Quantity Sent VI-0031837 VA-2809 50  $\overline{\mathbf{v}}$ **VSN-43385** Pre-Booking VI-0031895 VSN-43302 Pre-Booking ⊋ VI-0031816 **VSN-43301** Pre-Booking  $\overline{\mathbf{v}}$ VI-0031766 **VSN-43300** Pre-Booking  $\overline{\mathbf{v}}$ All Accounts  $\forall$ **VSN-43297** 100  $\overline{\mathbf{v}}$ Q: Search this list... S . T . C 6 Y Pre-Booking 2 items . So red by Created Date . Fittered by All accounts - Created Date . Updated a few seconds ago VSN-43296 Vaccine Trans..  $10$  $\overline{\mathbf{v}}$ V AccountName  $\vee$  Billing State/Pr.,  $\vee$  Phone v Type v: Owner First Name  $\sim$  Owner Last Na. TXTest  $\n *TX*\n$ Julia Ame

**For more information, please visit our VAOS job aids:** [COVID-19 Shipments](https://www.dshs.texas.gov/immunize/covid19/Transfers-of-COVID-19-Vaccines.pdf) [TVFC/ASN/FLU Shipments](https://www.dshs.texas.gov/immunize/VAOS/TVFC-ASN-Vaccine-Shipments.pdf)

**View All** 

# <span id="page-14-0"></span>**Enter Doses Administered (TVFC/ASN/FLU only)**

### **TVFC/ASN/FLU ONLY**

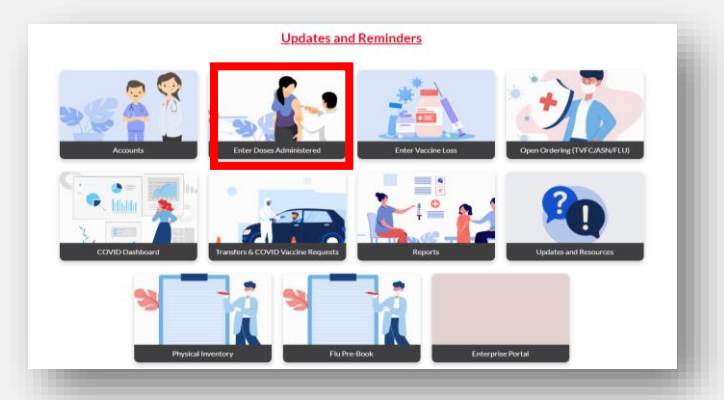

### **In this section:**

- Track the doses you've administered to keep your inventory updated.
- Applies to only **TVFC/ASN/FLU**  providers.

#### DOSES ADMINISTERED DATA ENTRY PAGE

#### Important: COVID-19 vaccine immunizations should not be reported in VAOS. Please enter COVID-19 vaccine doses administered in ImmTrac2

- 1. Record your doses administered under the appropriate age group for each vaccine or therapeutic product lot that you administered. (Note: For therapeutics product, if age group is not tracked, please enter under "19 and Over.")
- 2. If a lot number is not listed it must be added before recording your doses administered.

3. If you administered a dose of vaccine or a patient course of therapeutic product to an age group different from the intended age group, enter the quantity of doses/patient courses administered and select the reason for administering this vaccine/therapeutic product to that age group.

Important: For TVFC/ASN/Flu immunizations, please note the date range on this screen. VAOS requires you to enter your doses administered up to the current date before allowing you to record your physical count of vaccines.

#### Enter doses administered for the date range below

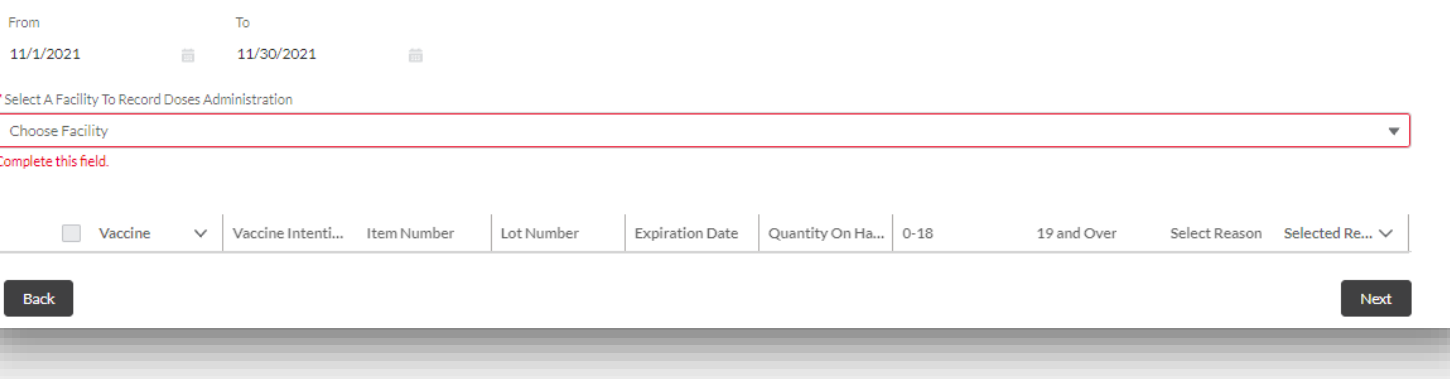

**For more information, please visit our VAOS job aid:** [TVFC/ASN Vaccine Administration Data](https://www.dshs.texas.gov/immunize/VAOS/TVFC-ASN-Entering-Doses-Administered.pdf)

## <span id="page-15-0"></span>**Enter Vaccine Loss**

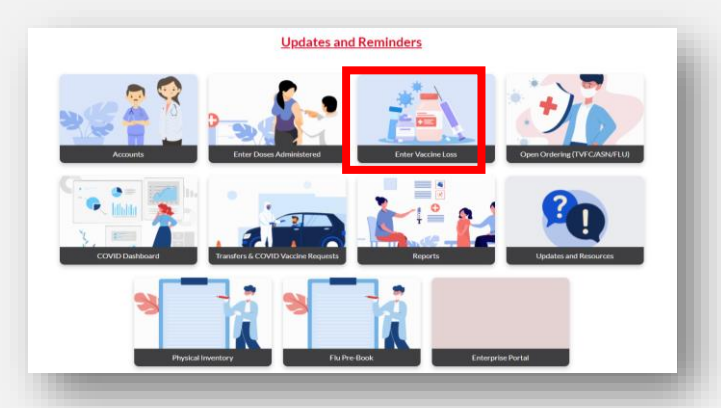

### **In this section:**

- Track vaccine waste amounts and reasons.
- Applies for **both** TVFC/ASN/FLU and COVID-19 Providers.

#### Welcome to

### **Texas Vaccine Allocation & Ordering System**

One-stop solution for all vaccine allocation and ordering needs for the Department of State Health Services, Immunization Unit

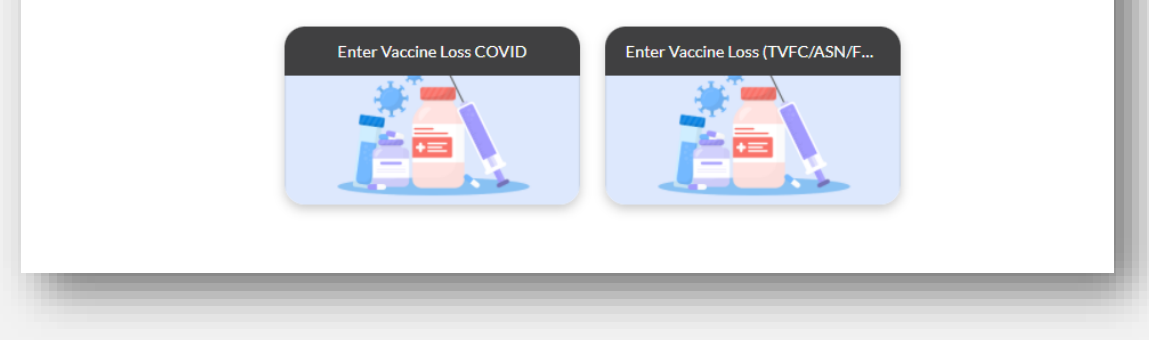

### **For more information, please visit our VAOS job aids:**

[TVFC/ASN Reporting Waste](https://www.dshs.texas.gov/immunize/VAOS/TVFC-ASN-Reporting-Waste-in-VAOS.pdf) [COVID-19 Reporting Waste](https://www.dshs.texas.gov/immunize/covid19/Waste-in-VAOS.pdf)

# **Open Ordering (TVFC/ASN/FLU)**

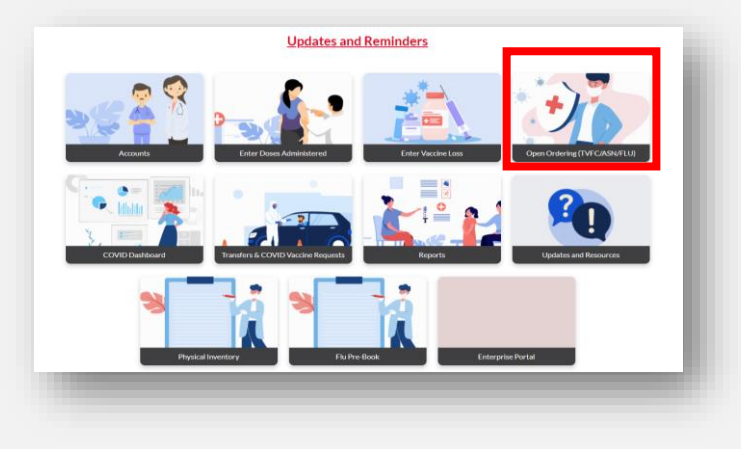

### **In this section:**

- Place vaccine orders as a TVFC/ASN/Flu provider.
- This module only applies to **TVFC/ASN/FLU** providers.

#### **Physical Inventory**

#### **Instructions**

Addline

- 1. This page shows all activity since the last time you reconciled your inventory.
- 2 Complete all other transactions (Receiving, Transfers, Wasted/Expired, Doses Administered up to today) before entering your Physical Count. a In the Physical Count column, enter the number of doses on-hand for each vaccine and lot
- 4. If your physical count does not match the Automated Total Doses quantity make sure that all orders have been received and all doses that were administered, transferred, wasted, or expired have been recorded. Return to and update those pages as needed.
- 5. If, after careful review, there is still a discrepancy between your on-hand count and the system count, enter the reason for the adjustment using the dropdown menu. The need for this should be minimal.
- 6. When all lines match or have been reconciled, enter your name and hit save at the bottom.
- 7. Please click 'Addline' to add any items that are not in your Electronic Inventory (example: received extra vaccine by mistake in a shipment). As a reminder, do NOT add private inventory into VAOS

New GT

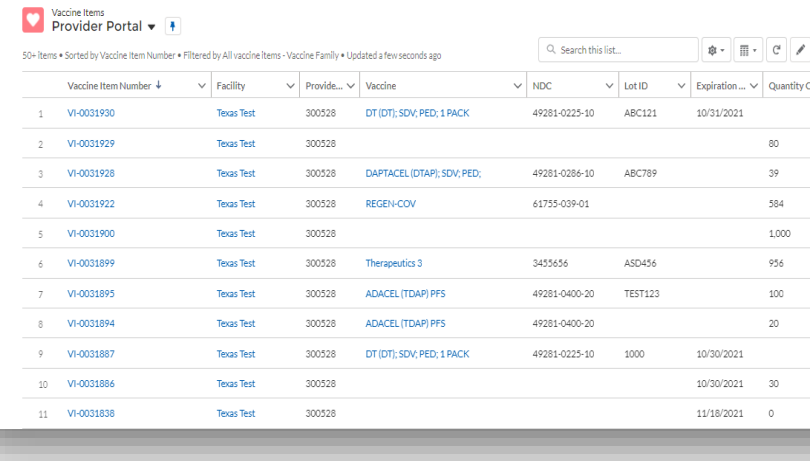

### **TVFC/ASN/FLU ONLY**

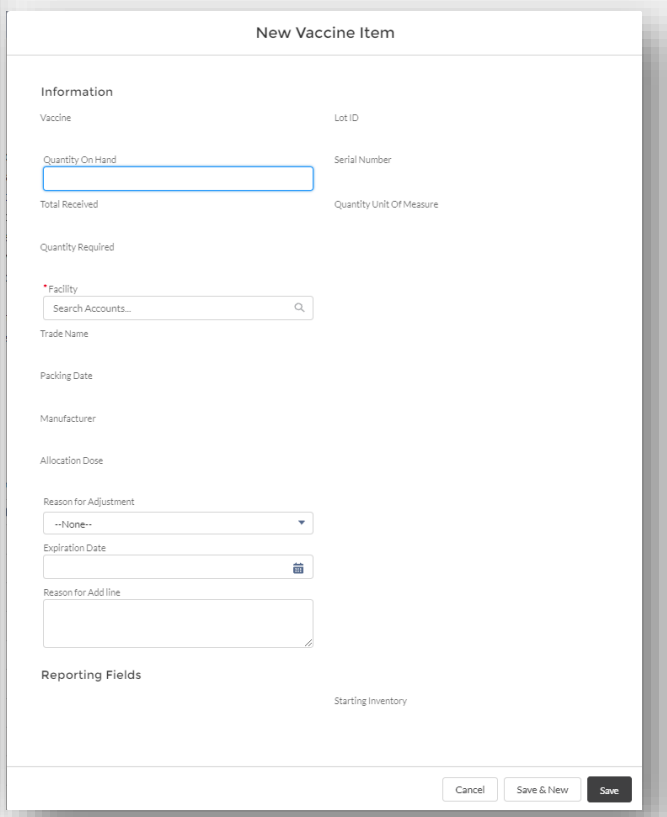

For more information, please visit our VAOS job aid: [Open Ordering](https://www.dshs.texas.gov/immunize/VAOS/TVFC-ASN-Open-Ordering.pdf)

# <span id="page-17-0"></span>**Transfers & COVID Requests Module**

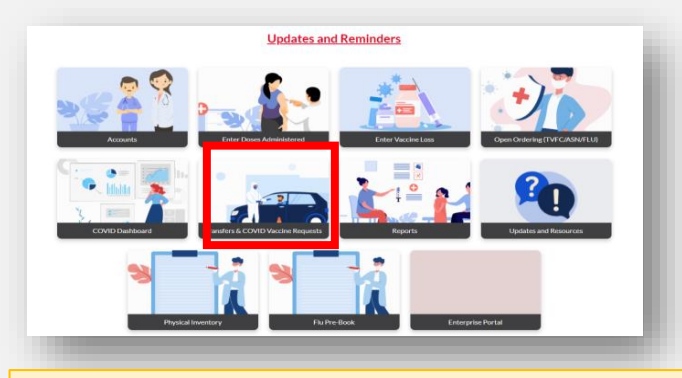

### **In this section:**

- Arrange transfers for your vaccine products (applies to both TVFC/ASN and COVID-19).
- Place requests for COVID-19 vaccines (applies only to COVID-19 Providers).
- Place requests for COVID-19 monoclonal antibody therapeutics (applies only to COVID-19 therapeutics providers).

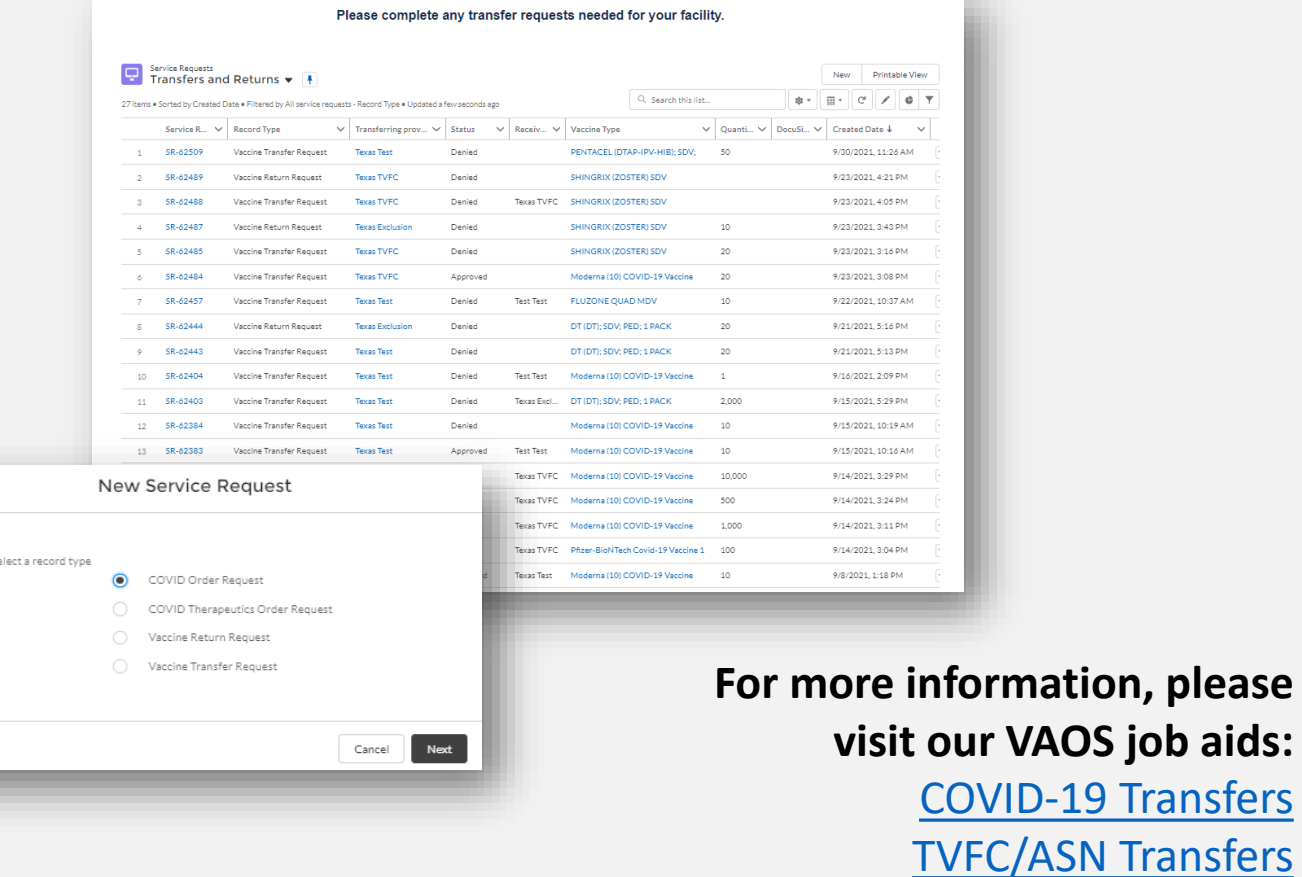

[COVID-19 Order Requests](https://www.dshs.texas.gov/immunize/covid19/Requesting-COVID-19-Vaccine-Allocations.pdf)

[Therapeutics Order Requests](https://www.dshs.texas.gov/immunize/covid19/COVID-19-Therapeutics-Job-Aid.pdf)

## <span id="page-18-0"></span>**Reports**

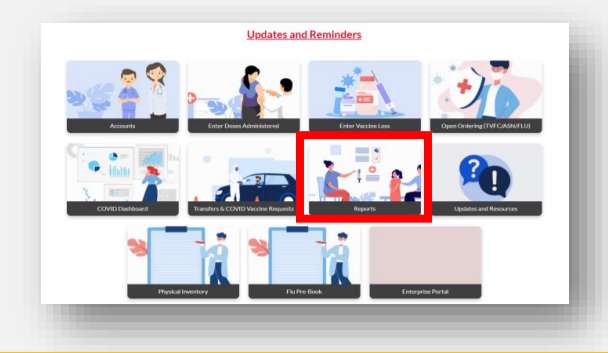

**In this section:** Review and download reports on your VAOS activity.

The modules highlighted in blue apply to **both COVID-19 and TVFC/ASN/FLU** providers.

The COVID Doses Requested Report only applies for COVID-19 providers, and the Non-COVID Doses Request Report only applies for Non-COVID providers.

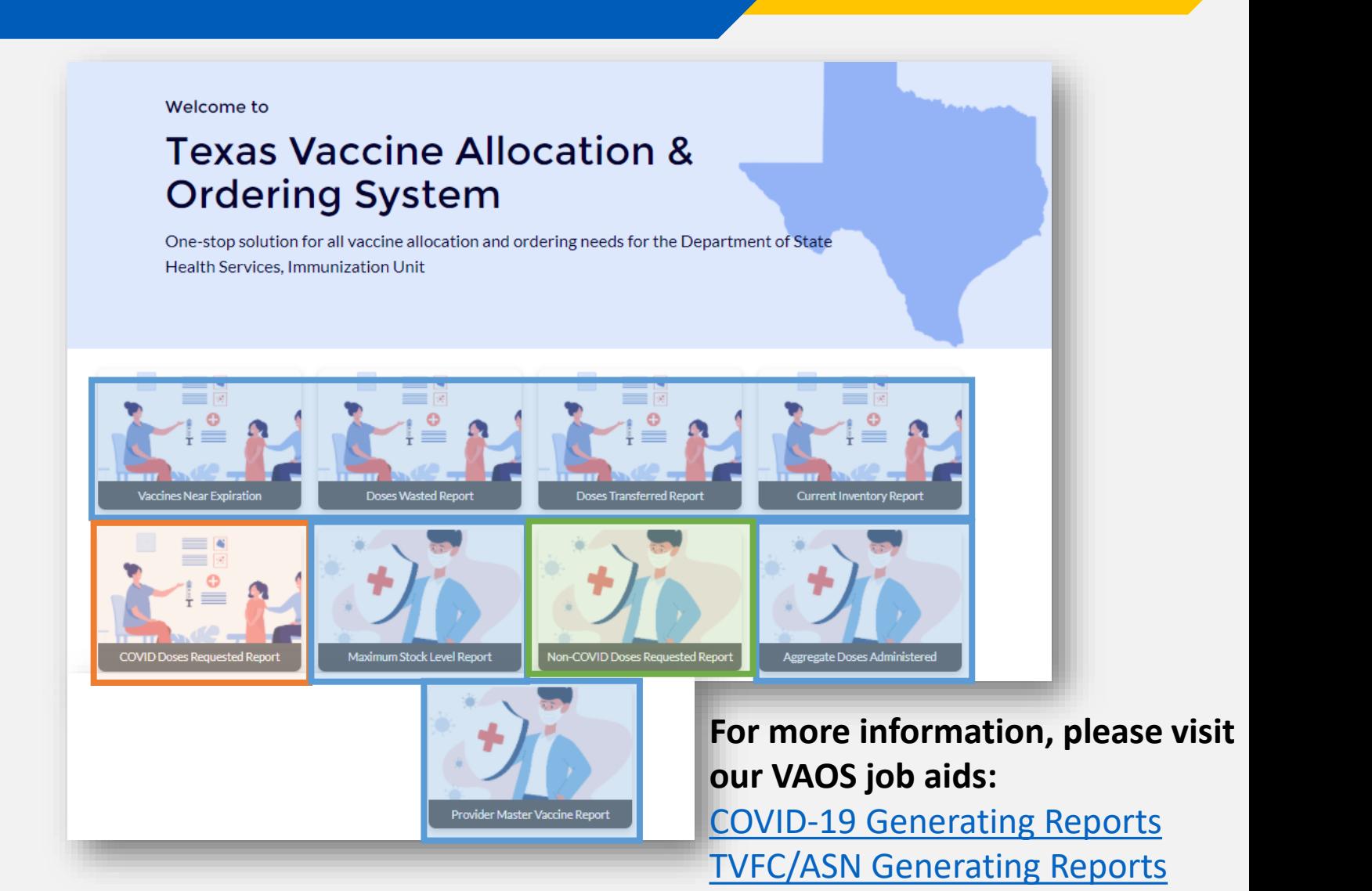

### <span id="page-19-0"></span>**Updates and Resources**

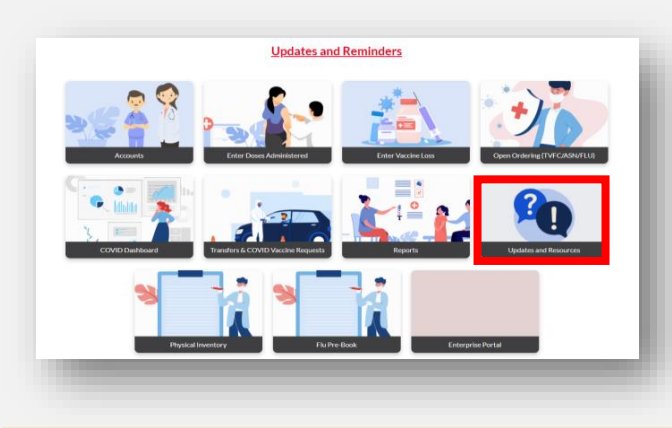

### **In this section:**

- View contact information for support
- View resources to navigate VAOS and the ordering process
- Applies to **both** TVFC/ASN/FLU and COVID-19 providers

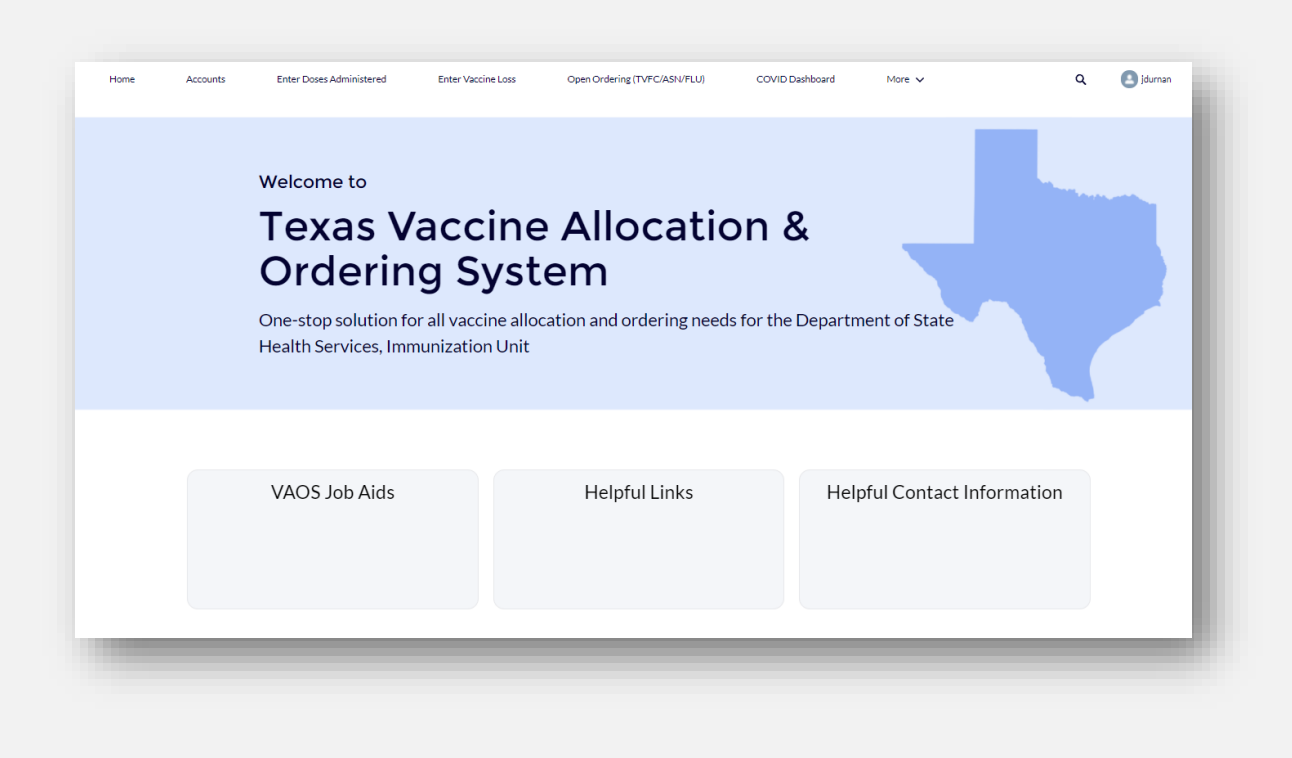

**For more information, please visit our VAOS job aids:** [VAOS Learning Resources Catalog](https://www.dshs.texas.gov/immunize/VAOS/Catalog_VAOS.pdf)

# <span id="page-20-0"></span>**Physical Inventory**

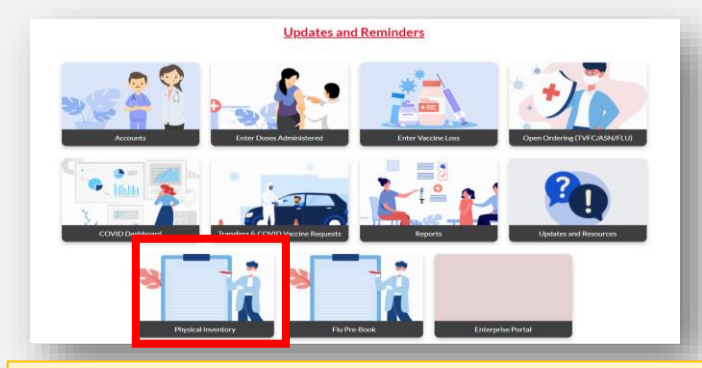

### **In this section:**

- Reconcile inventory
- View vaccine items
- Add vaccine items
- Enter physical count
- Applies to **both** TVFC/ASN/FLU and COVID-19 Providers

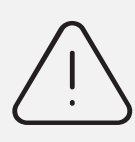

**Please ensure that you also follow any reporting requirements outside of VAOS**.

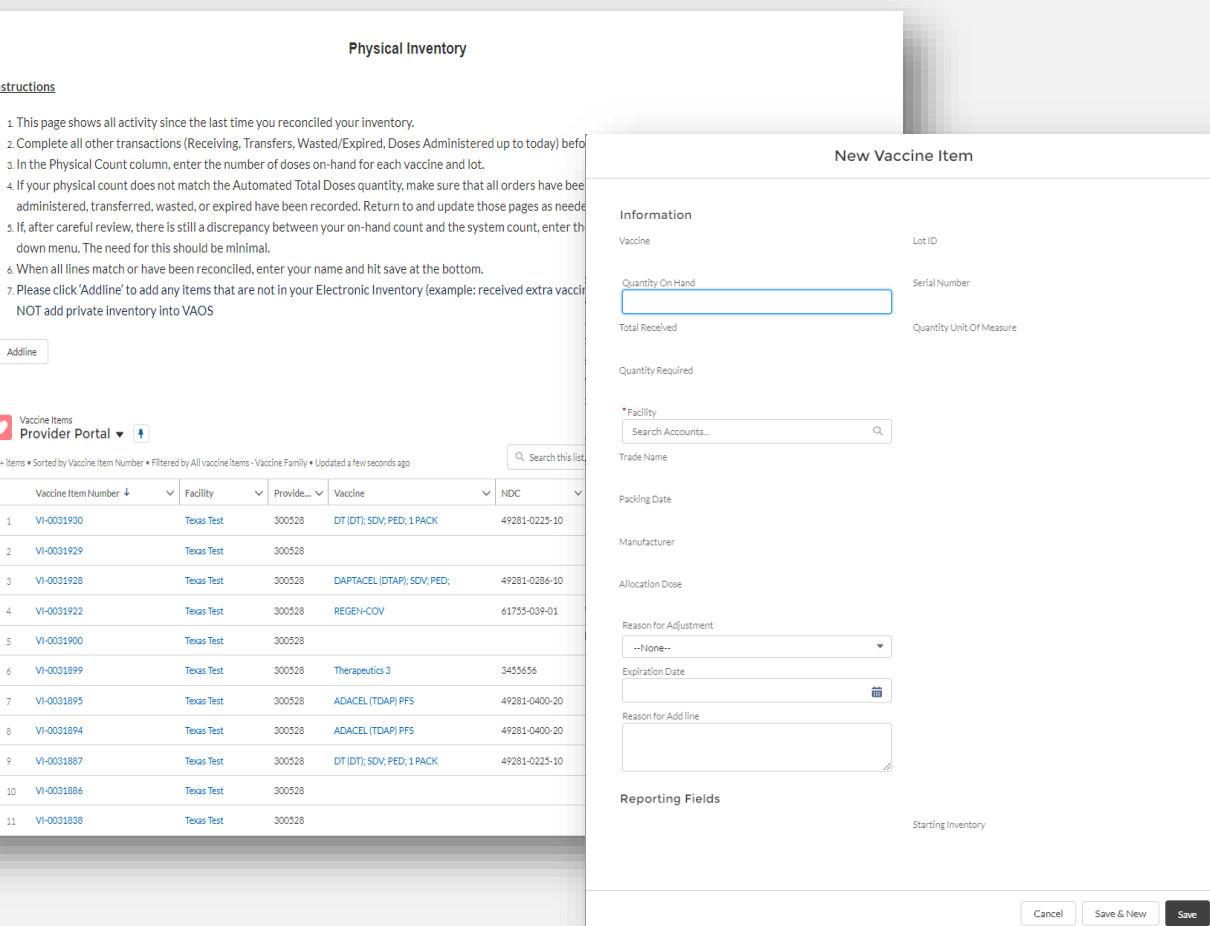

For more information, please visit our VAOS job aid: **[TVFC/ASN Reporting Inventory Job Aid](https://www.dshs.texas.gov/immunize/VAOS/TVFC-ASN-Reconciling-Physical-Inventory-in-VAOS.pdf)** 

Instructions

a. In the Physical

down menu. Th 6. When all lines r

Addline

Vaccine Items<br>Provider Por 50+ items . Sorted by Vaccine Vaccine Item Ni 1 VI-0031930 VI-0031929 3 VI-0031928 4 VI-0031922 5 VI-0031900  $A = VI-0031899$ 7 VI-0031895 8 VI-0031894 9 VI-0031887 10 VI-0031886 11 VI-0031838

# <span id="page-21-0"></span>**Flu Pre Book**

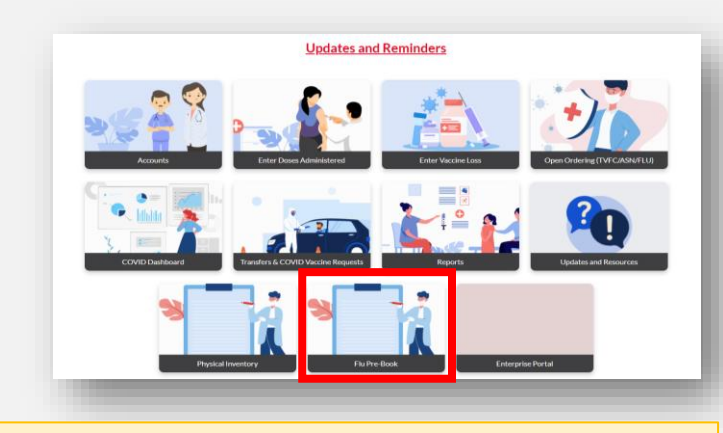

### **In this section:**

- Indicate whether you will or will not be ordering Influenza doses for the 2021-2022 season
- Submit your number of doses you plan to order
- Applies to only **TVFC/ASN/FLU**  providers

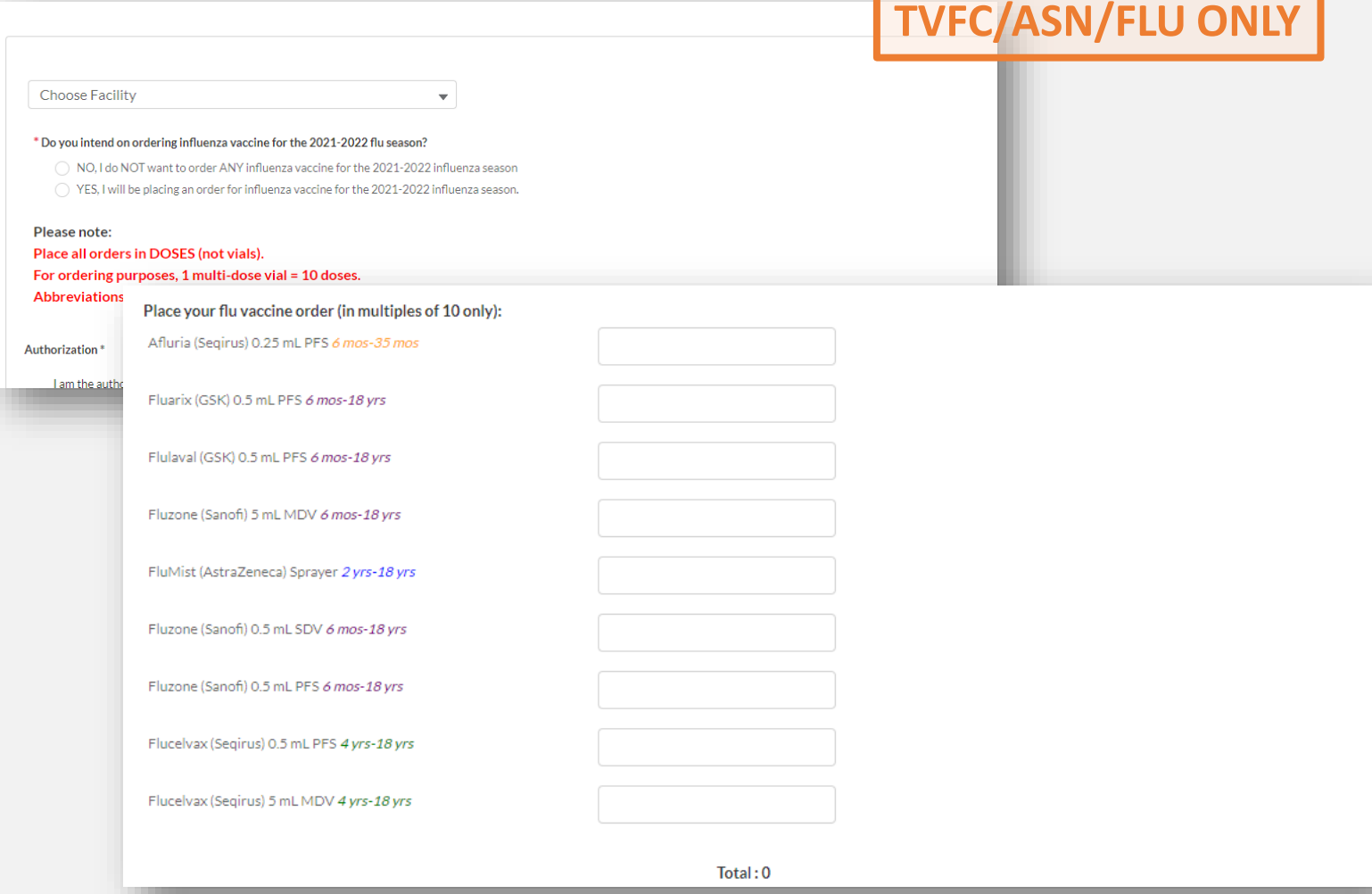

# <span id="page-22-0"></span>**TVFC/ASN/FLU Transfer Module**

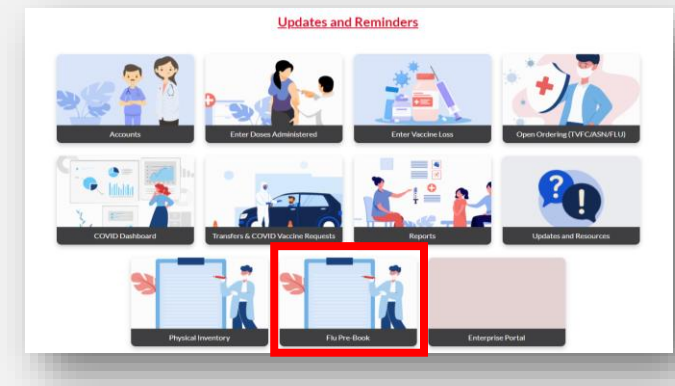

### **In this section:**

- Complete any transfer requests for Non-COVID vaccines.
- Applies to only **TVFC/ASN/FLU**  providers.

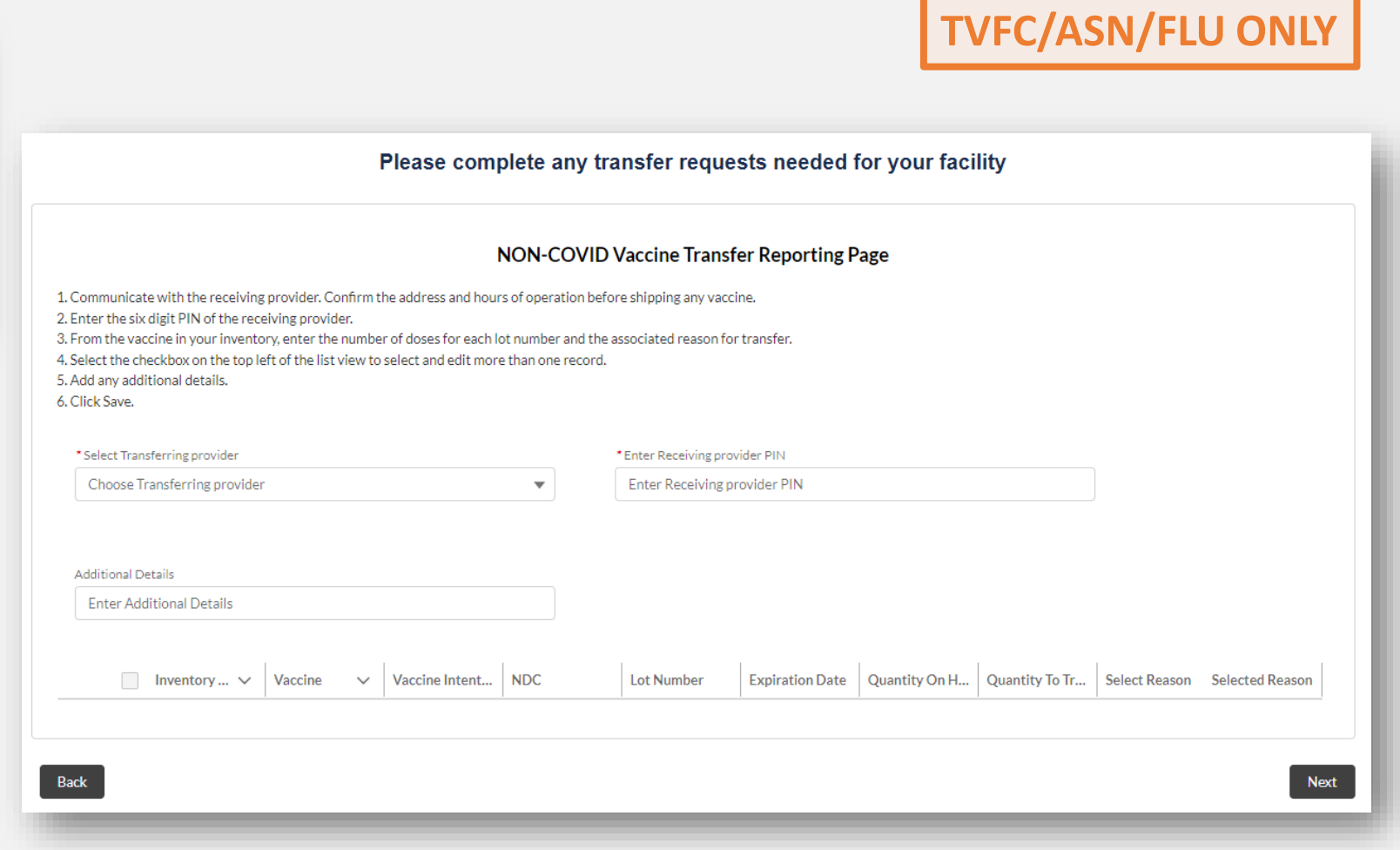

# <span id="page-23-0"></span>**Enterprise Portal**

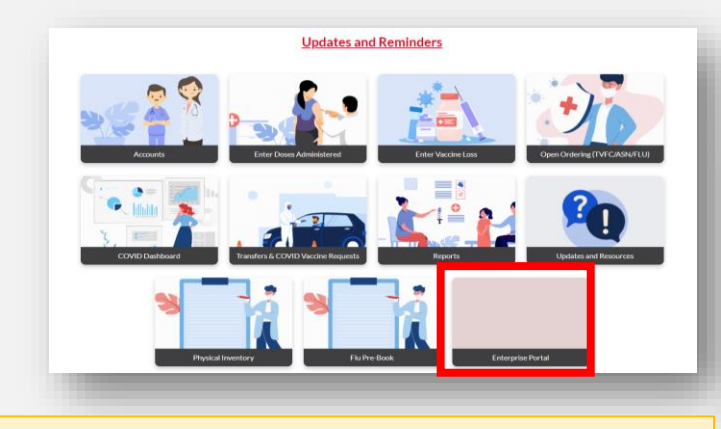

### **In this section:**

- Log in to HHS Enterprise Portal
- Applies to **both** TVFC/ASN/FLU and COVID Providers

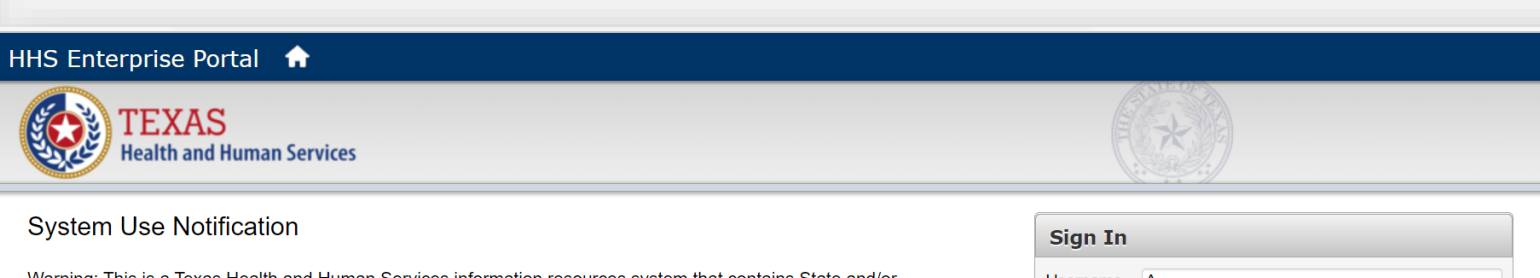

Warning: This is a Texas Health and Human Services information resources system that contains State and/or U.S. Government information. By using this system you acknowledge and agree that you have no right of privacy in connection with your use of the system or your access to the information contained within it. By accessing and using this system you are consenting to the monitoring of your use of the system, and to security assessment and auditing activities that may be used for law enforcement or other legally permissible purposes. Any unauthorized use or access, or any unauthorized attempts to use or access, this system may subject you to disciplinary action, sanctions, civil penalties, or criminal prosecution to the extent permitted under applicable law.

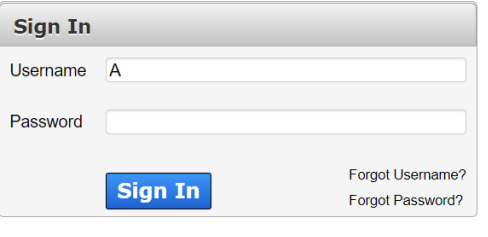

New to the portal?

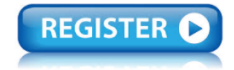

 $(LAST)$ 

Click here to sign Acceptable Use Agreement (AUA)

**Broadcasts** 

Help<sup>®</sup> | Supported Browsers | FAQs | Contact Us | Internet Policy

## <span id="page-24-0"></span>**Dashboard**

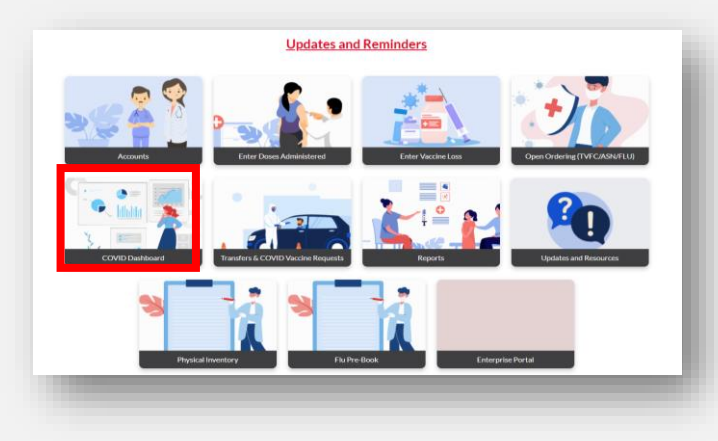

### **In this section:**

- Providers can monitor their facility or organization's vaccine ordering data, distribution supply, and administration metrics.
- Applies to both TVFC/ASN/FLU

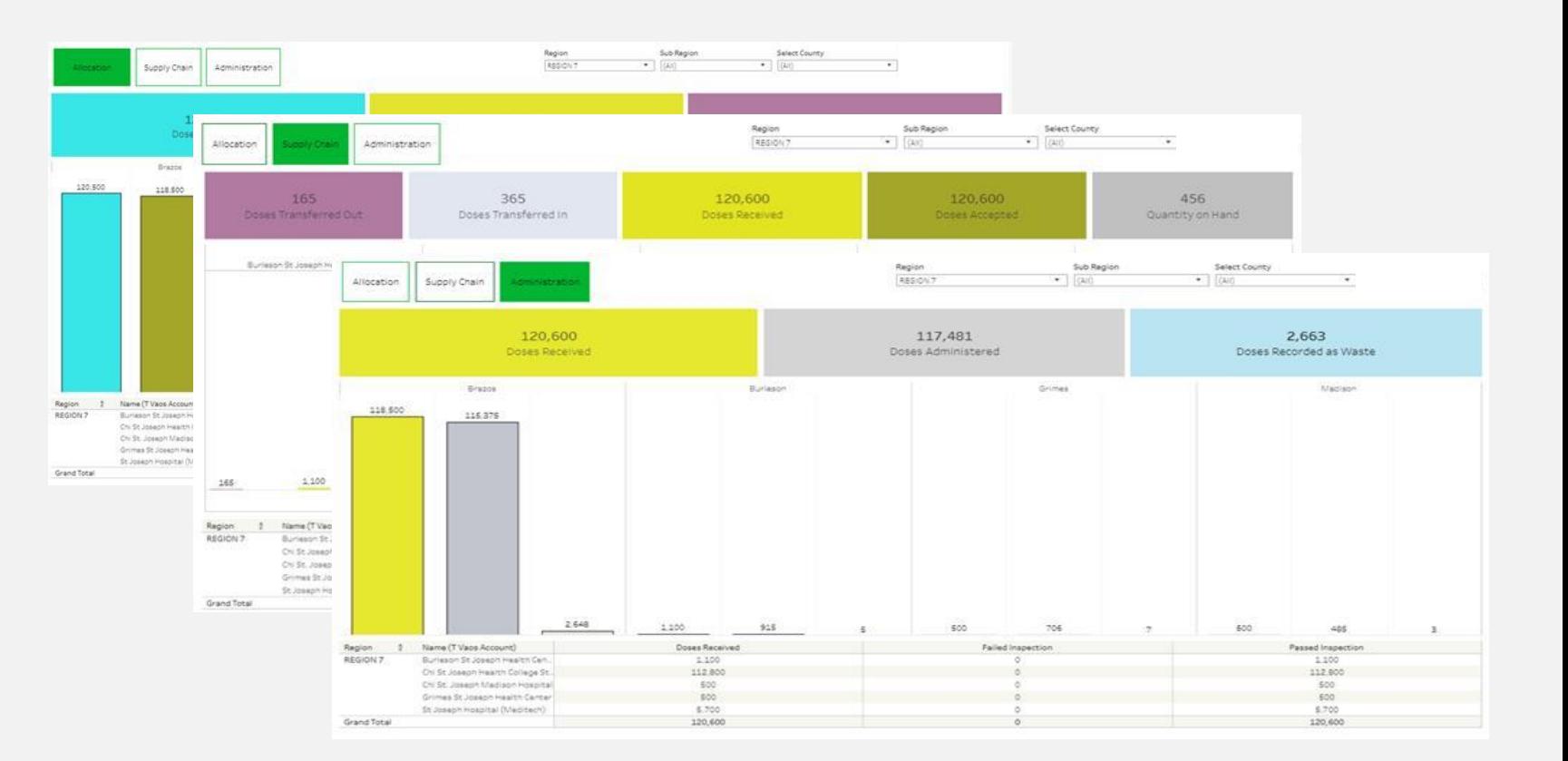

and COVID-19 Providers **For more information, please visit our VAOS job aid:** [COVID-19 Vaccine Management Dashboard](https://www.dshs.texas.gov/immunize/covid19/COVID-19-Vaccine-Data-Dashboard.pdf)

# **Questions?** *Access Provider Support Resources [Here.](https://dshs.texas.gov/coronavirus/immunize/vaccine-manage-resources.aspx)*

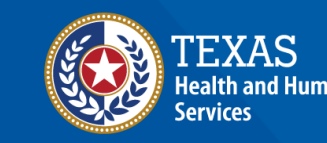

**Texas Department of State Health Services** 

[View the VAOS Job Aid Catalog](https://www.dshs.texas.gov/immunize/VAOS/Catalog_VAOS.pdf)